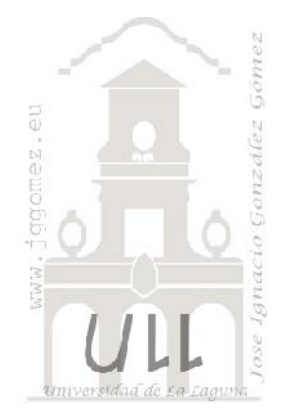

### Las tablas

Tablas componentes y operaciones

Jose Ignacio González Gómez Departamento de Economía Financiera y Contabilidad - Universidad de La Laguna www.jggomez.eu

### **INDICE**

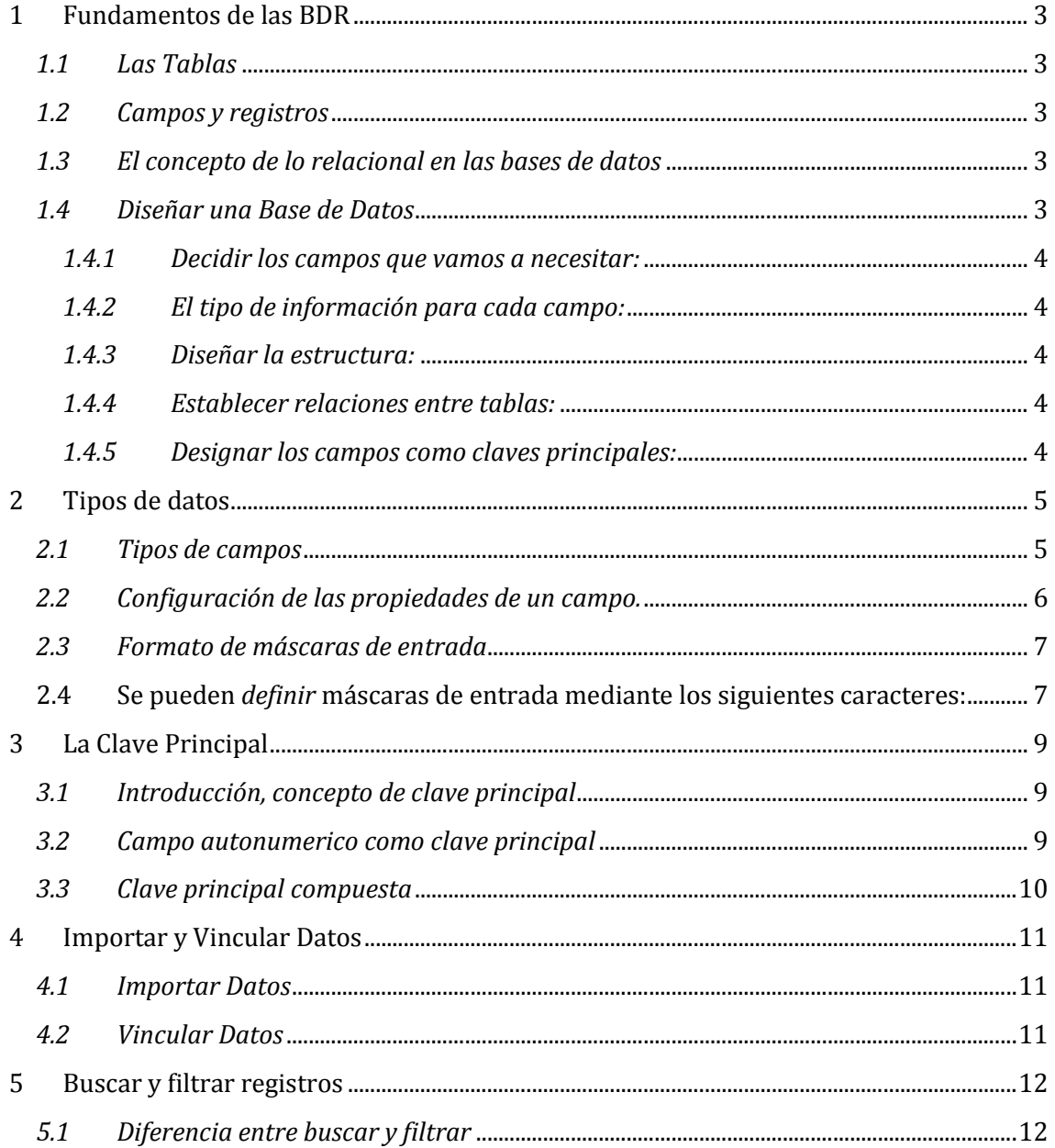

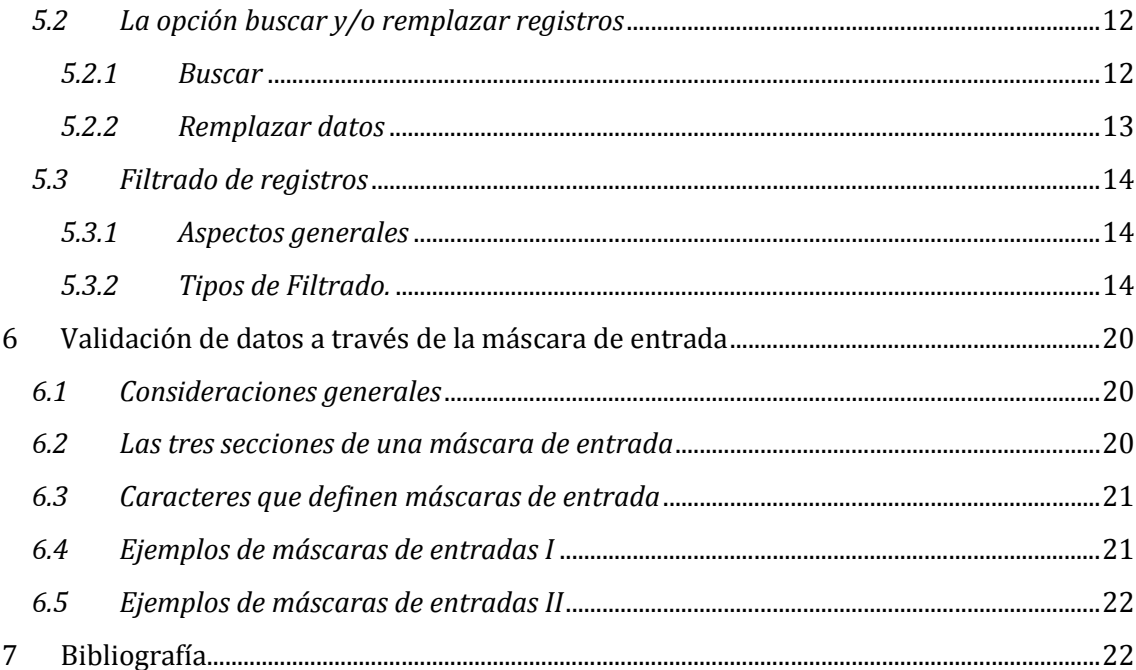

## www.jggomez.eu Página | **3**<br>Fundamentos de las BDR **1 Fundamentos de las BDR**

### *1.1 Las Tablas*

Son los objetos principales de bases de datos que se utilizan para guardar datos.

Podemos tener más de una tabla en la base de datos para guardar información relacionada. Por ejemplo, en una tabla podemos tener la información de clientes, en la otra la información del producto y en la tercera podemos enlazar los datos de dos tablas anteriores, por ejemplo los pedidos que hicieron clientes de cada producto.

### *1.2 Campos y registros*

Cada tabla se compone de campos y registros. A pesar de que a primera vista casi la podríamos confundir con una hoja de Excel, existen unas diferencias fundamentales:

- en Access, cada columna en una tabla es un campo y cada fila de una tabla representa un único registro que reúne la información de un elemento de la tabla.
- Cada campo de Access sólo puede tener un tipo de datos: o sólo texto, o sólo números, etc.
- Los tipos de datos más utilizados son los números, el texto, la fecha y la moneda pero el Access no se limita a esto: podemos insertar también hipervínculos y además los los objetos OLE, por ejemplo, imágenes, sonidos e incluso los video clips.

### *1.3 El concepto de lo relacional en las bases de datos*

Podemos dividir todas las aplicaciones de bases de datos en do grupos: simples y relacionales. Un ejemplo de una base de datos simple es Excel, donde tenemos toda la información en un sola tabla.

Esto implica que los datos comunes a varios registros tiene que repetirse para cada uno de estos registros.

Un ejemplo sencillo: si tenemos una hoja de Excel con la información de clientes con los campos de Nombre, Empresa, Ciudad, Dirección y Teléfono, los datos que puedan ser comunes (en este caso Empresa y Ciudad) se repetirían para cada Cliente. En una base de datos relacional, como lo es Access, puede haber más de una tabla con relaciones entre ellas. Por ejemplo, además de tener la tabla de Clientes podríamos crear una o más tablas con elementos comunes (en nuestro caso podrían ser Ciudades y Empresas) y a continuación crear relaciones entre esta tablas.

Lo relacional proporciona muchas ventajas frente a lo simple: permite ahorrarnos el tiempo que perderíamos ingresando una y otra vez la misma información.

Y además nos ayuda a reducir el número de errores y facilita la tarea de actualización de datos.

### *1.4 Diseñar una Base de Datos*

Es recomendable que antes de diseñar una base de datos nos detengamos unos momentos en pensar sobre nuestras necesidades en concreto y después (con ayuda de papel y lápiz) hacer una estructura previa de nuestra base.

Antes de proceder de crear una base son éstas las decisiones que hemos de tomar:

## w w w . j g g o m e z . e u<br> **1.4.1** Decidir los campos que vamos a necesitar: *1.4.1 Decidir los campos que vamos a necesitar:*

Antes de hacer cualquier cosa en nuestro ordenador tenemos que saber qué campos va a tener nuestra base de datos. Por ejemplo, si es una base de datos de libros necesitaríamos crear los campos especiales para Autor, Título, Editorial, Categoría (o Materia), Año de Edición, Precio, Notas.

Si es una Base de Datos de los Empleados, necesitarías como mínimo los campos del Nombre y Apellido, Cargo, Dirección, Teléfono, y uno que otro más dependiendo de las necesidades de nuestra empresa.

### *1.4.2 El tipo de información para cada campo:*

Una vez definidos los campos tenemos que saber qué tipo de datos tendría cada campo: los más utilizados son texto, número y fecha pero no son los únicos, como lo veremos más adelante.

#### *1.4.3 Diseñar la estructura:*

Implica definir los campos y su nombre, el orden en que estos campos deben aparecer en nuestra tabla.

#### *1.4.4 Establecer relaciones entre tablas:*

Por ejemplo, si tenemos una tabla de libros que a su vez debe tener el campo de autores cuyos datos están el la tabla de autores, debes establecer una relación entre estas dos tablas. Este proceso se llama normalización. (Ya lo veremos más adelante).

### *1.4.5 Designar los campos como claves principales:*

La clave principal es muy importante en el diseño de una base de datos que no debemos omitir en el proceso de la creación de una base de datos.

## www.jggomez.eu Página | **5**<br> **Tipos de datos 2 Tipos de datos**

### *2.1 Tipos de campos*

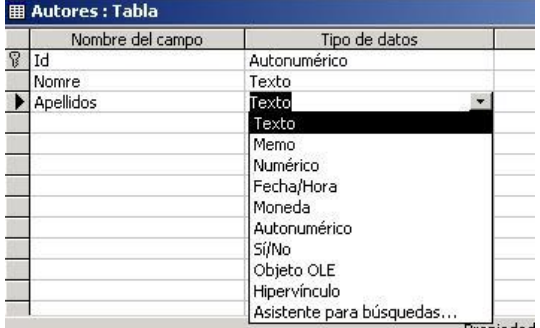

Podemos seleccionar el tipo de datos de cada campo pulsando la flecha de la fila que corresponda y se abre la lista desplegable de campos disponibles. A continuación viene la descripción de cada tipo.

Los principales tipos de campos son:

- **Texto** El tipo predeterminado. Puede contener cualquier tipo de caracteres, letras o números. La longitud máxima que admite este tipo es de 255 caracteres.
- **Numérico** contiene valores numéricos para cálculos o comparaciones. El tipo de número se determina por el tamaño de campo que definimos en sus propiedades.
- **Fecha/Hora** Fechas de Calendario para los años entre 100 y 9999 y horas (formato de 12 y de 24 horas).
- **Moneda** se recomienda se uso en cálculos financieros por ser el modo más preciso para tratar con valores monetarios.
- **Auto numérico** Un número único que Access asigna a cada nuevo registro añadido. No se pueden cambiar sus valores ni podemos volver a utilizarlos si eliminamos un registro.
- **Sí/No** almacena un único valor que corresponda a la condición "verdadero" o "falso".
- **Objeto OLE** como dice su nombre, contiene un **Objeto OLE** que puede ser una hoja de cálculo, una imagen, o un sonido por ejemplo.
- **Hipervínculo** Son campos de acceso directo a objetos, documentos o direcciones Web, estableciendo hipervínculos con estos objetos. Por ejemplo, la dirección URL que lleva a la página web de la empresa, en registros de pisos en una inmobiliaria, enlaces con archivos documentales respecto a cada piso. El hipervínculo puede contener también información más detallada, como un marcador de un documento Word, un objeto en una base de datos Access o un rango de celdas en una hoja de cálculo Excel.
- **Datos adjuntos -** Para adjuntar en una tabla archivos tales como fotografías, imágenes, archivos de Office (de Word, de Excel...) En cuanto al tamaño que puede albergar este tipo de campo, para los datos adjuntos comprimidos, 2 gigabytes y para los datos adjuntos no comprimidos, alrededor de 700 kbytes, según la capacidad de compresión de los datos adjuntos. Este nuevo tipo de datos adjuntos permite almacenar fácilmente todos los tipos de documentos y archivos binarios en una base de datos sin que su tamaño crezca innecesariamente. Office Access 2010 comprime de forma automática los datos adjuntos cuando es posible, para optimizar el uso de espacio.
- **Calculado -** Permite crear un campo que almacena el valor de un cálculo.
- **Asistente para búsqueda** Nos proporciona los pasos necesarios para rellenar la pestaña Búsqueda. El Asistente para búsquedas es la última entrada en la lista de tipos de datos. Para utilizar el asistente en un campo, seleccionamos Asistente para búsquedas en la columna Tipo de datos. Nunca aparece como tipo de datos

w w w . j g g o m e z . e u<br>
establecido por un campo, aunque se utilice como ayuda para rellenar las<br>
propiedades de la pestaña Búsqueda de un campo establecido por un campo, aunque se utilice como ayuda para rellenar las propiedades de la pestaña Búsqueda de un campo.

#### *2.2 Configuración de las propiedades de un campo.*

Ahora veremos el significado de cada propiedad del campo que nos aparece en la Vista Diseño de nuestra tabla.

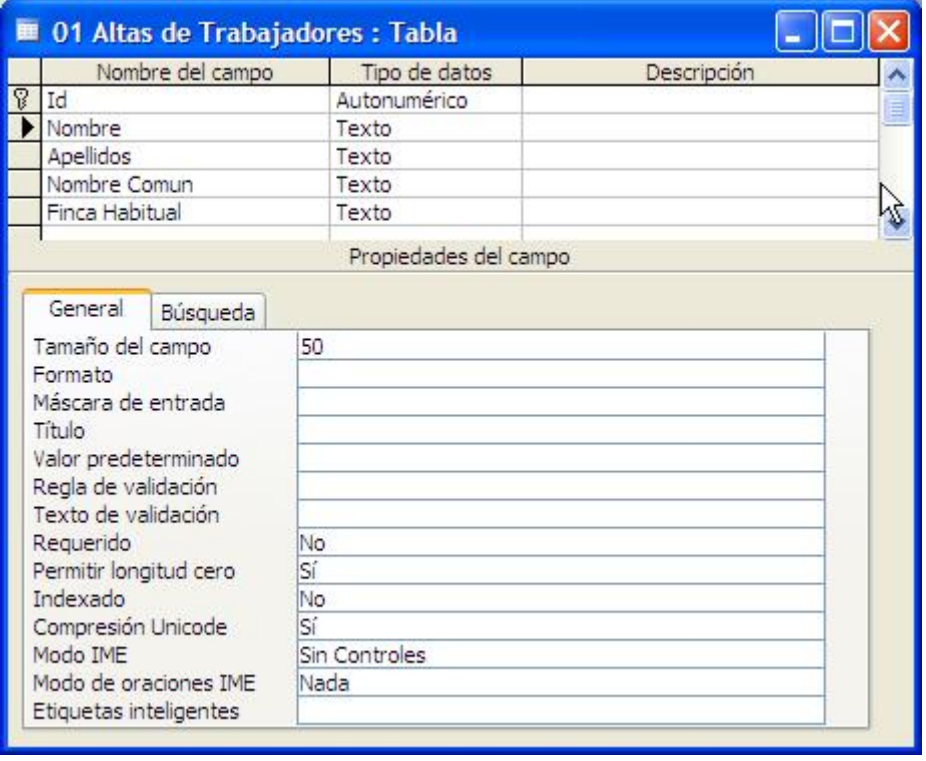

- **Tamaño del Campo** aquí determinamos el espacio que queremos asignar al campo, el número máximo de caracteres que queremos almacenar. para Texto este valor no puede ser mayor de 255. Para numérico por ejemplo, puede ser *Entero Largo* (entre -2.000 millones y 2.000 millones) o *Doble* (para valores decimales).
- **Formato** determina cómo se muestran los datos (por ejemplo moneda o fecha). Cuando un valor puede tener formato lo seleccionamos desde la lista desplegable.
- **Lugares decimales** aquí seleccionamos el número de decimales que Access muestra en los campos de tipo Moneda o Numérico.
- **Máscara de entrada** Esta propiedad sirve para introducir datos válidos en un campo. Por defecto no hay ninguna máscara de entrada pero en ocasiones nos puede ser útil (sobre todo para las fechas).
- **Título** Es una propiedad opcional, nos sirve si queremos que el nombre de un campo en vista de *Hoja de datos* sea distinto del nombre del campo en la *Vista Diseño*.
- **Valor predeterminado** Nos puede ser útil si tenemos siempre el mismo valor en el campo (o casi siempre). Si por ejemplo en nuestra tabla de autores el apellido que más se repita es "García" podemos definirlo como el valor predeterminado. Para eso simplemente escribimos el valor predeterminado en la propiedad del campo o pulsamos el botón con "**...**" para generar expresiones complejas.
- www.jggomez.eu<br> **Regla de Validación y Texto de Validación** Son propiedades avanzadas que<br>
permiten limitar los valores que introducimos en un campo (Regla) y definir el **Regla de Validación** y **Texto de Validación** - Son propiedades avanzadas que permiten limitar los valores que introducimos en un campo (Regla) y definir el mensaje de error cuando introducimos un valor prohibido por la regla (Texto).
- **Requerido** Por defecto está puesto "No", pero si lo seleccionamos Access no nos permitiría dejar un campo en blanco.
- **Permitir longitud cero** Permitir o No las cadenas de longitud cero. Por defecto es "No".
- **Indexado** El indexado permite acelerar los procesos de búsqueda y ordenación pero hace aumentar el tamaño de la base de datos. Por defecto solo la clave principal (si la tenemos) aparece indexada, para el resto de los campos es opcional. Las opciones de esta propiedad:
- **Sí (Con duplicados)** el campo se indexará pero permitiría tener valores repetidos (duplicados) en más de un registro.
- **Sí (Sin duplicados)** el campo se indexará pero no admitiría valores duplicados.
- **No** El campo no se indexará.
- Para obtener una vista de todos los campos que tengamos indexados pulsar el menú **Ver / Índices** o el botón "**Índices**" de la Barra de herramientas.

Todo esto parece ser demasiada información pero en la práctica normalmente no necesitamos configurar cada una de estas propiedades, muchas veces es suficiente dejar los valores por defecto.

#### *2.3 Formato de máscaras de entrada*

La expresión para el formato de máscara de entrada puede contener hasta tres secciones separadas por signos de punto y coma (;).

- 1. Especifica la máscara de entrada propiamente dicha, por ejemplo, !(999) 999-9999. Los caracteres que se pueden utilizar para definir la máscara de entrada se muestran más adelante.
- 2. Especifica si Access almacena los caracteres de visualización literales en la tabla al introducir datos. Si se utiliza 0 para esta sección, todos los caracteres de visualización literales (por ejemplo, el paréntesis de una máscara de entrada de un número de teléfono) se almacenan con el valor; si se introduce 1 o se deja esta sección en blanco, sólo se almacenan los caracteres introducidos en el control.
- 3. Especifica el carácter que Access muestra para el espacio en el que el usuario debe escribir un carácter en la máscara de entrada. Para esta sección puede utilizar cualquier carácter. Por ejemplo para mostrar un asterisco, se escribe entre comillas ("\*").

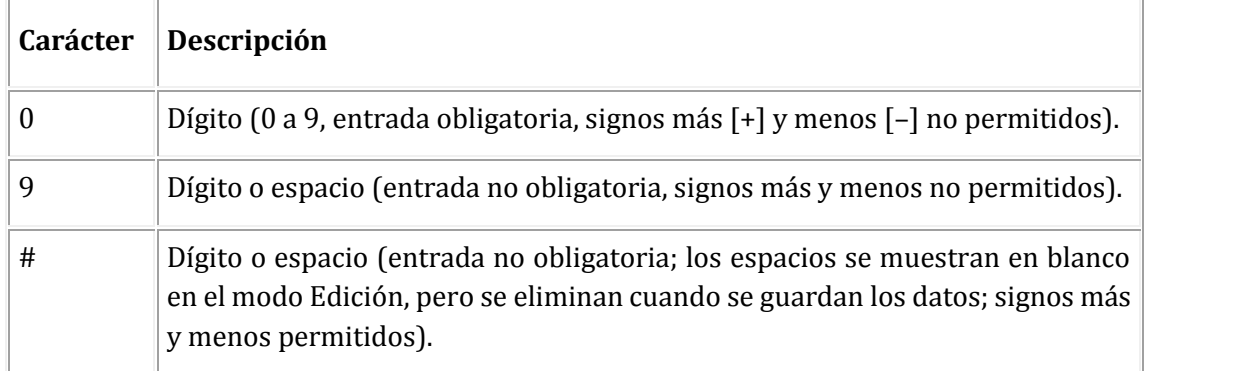

#### **2.4 Se pueden** *definir* **máscaras de entrada mediante los siguientes caracteres:**

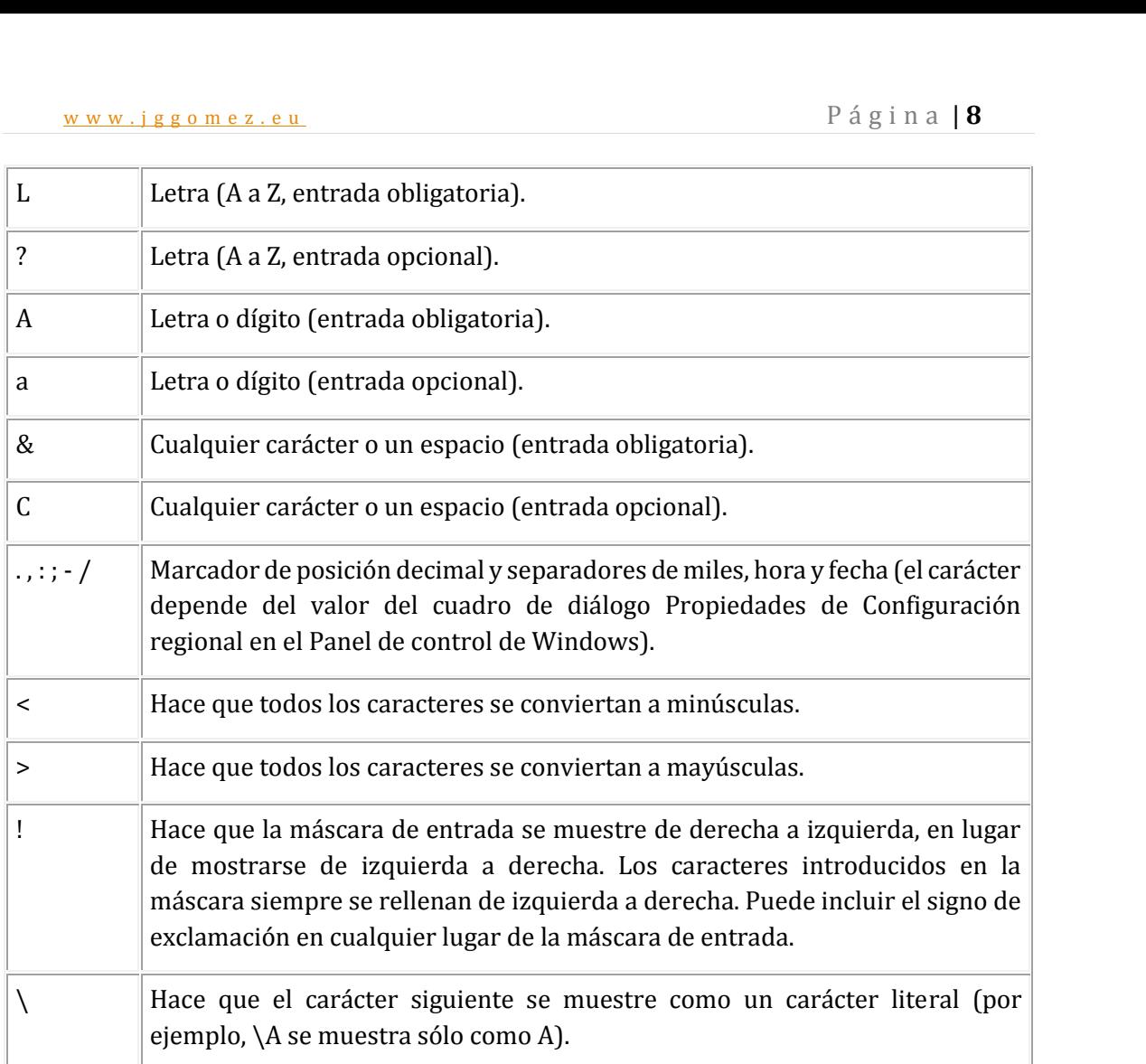

Existe una máscara predeterminada: "Contraseña". Crea un control de entrada de contraseña, de manera que cualquier carácter introducido se almacena como el carácter pero se muestra como un asterisco (\*).

## www.jggomez.eu Página | **9**<br>La Clave Principal **3 La Clave Principal**

### *3.1 Introducción, concepto de clave principal*

Cada tabla de la base de datos debe tener un campo o un conjunto de campos que identifiquen inequívocamente cada registro almacenado en la tabla. Este campo recibe el nombre de clave principal.

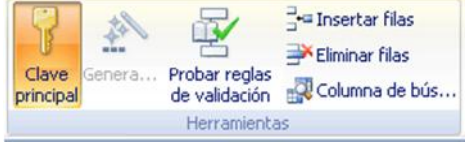

### **Siempre debemos especificar una clave principal para cada tabla**

Por tanto, una clave principal es un campo o un conjunto de campos de la tabla que proporciona un identificador único para cada registro.

Podemos incluir los campos de clave principal en otras tablas para hacer referencia a la tabla que es el origen de la clave principal. En esas tablas, los campos se denominan claves externas. Por ejemplo, un campo Id. de cliente de la tabla Clientes también podría aparecer en la tabla Pedidos. En la tabla Clientes, ésta es la clave principal. En la tabla Pedidos se denomina clave externa. Una clave externa es la clave principal de otra tabla.

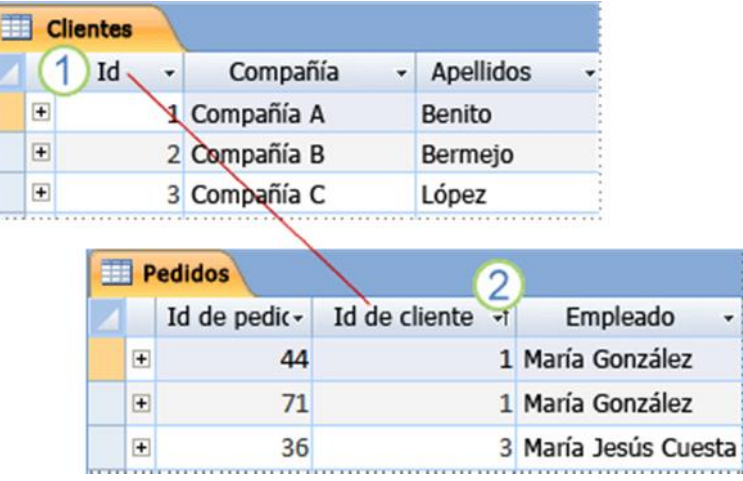

Una clave principal correcta debe tener varias características:

- Una clave principal es un campo o conjunto de campos cuyos valores no se repiten, y a través de los cuales se identifica de forma única al registro completo. Identifica inequívocamente cada fila.
- Nunca debe estar vacía ni ser nula (siempre debe contener un valor).
- Los valores que contiene no suelen cambiar (lo ideal es que no cambien).

Establecer una clave principal presenta las siguientes ventajas:

- Acelera las consultas.
- Al visualizar los registros de una tabla, aparecerán inicialmente ordenados por los valores de la clave principal.
- Access impide introducir un registro con la misma clave principal que otro ya existente, lo que impide duplicaciones.

### *3.2 Campo autonumerico como clave principal*

En algunos casos podemos generar una clave principal como autonumerico, por ejemplo para el caso de numeración de facturas o pedidos, expedientes, etc.. Esto garantiza la existencia de valores únicos.

# WWW.jggomez.eu<br> **OJO EXTREMAR LA PRECAUCION AL BORRAR-MODIFICAR**<br> **O CAMPLAR LA CLAVE PRINCIPAL DE UNA TAPLA O CAMBIAR LA CLAVE PRINCIPAL DE UNA TABLA**

### *3.3 Clave principal compuesta*

En algunos casos, tal vez sea conveniente utilizar dos o más campos juntos como clave principal de una tabla. Por ejemplo, una tabla Detalles de pedidos que contenga artículos de línea de pedidos tendría dos columnas en su clave principal: Id. de pedido e Id. de producto. Cuando una clave principal está formada por más de una columna se denomina clave compuesta.

Por ejemplo en:

- Tabla de Profesores Asignaturas
- Tabla de Alumnos del gimnasio y monitor
- Tabla Parte de Reparaciones (Fecha-Matrícula del Coche)

## www.jggomez.eu Página | 11 **4 Importar y Vincular Datos**

### *4.1 Importar Datos*

Podemos importar datos desde otra base de datos y guardarlos en una nueva tabla:

- Abre la base de datos que recibirá datos importados.
- En el menú Archivo seleccionar "Obtener datos externos y después "Importar". En el dialogo localiza la base de datos de donde quieres importar.
- Te saldrá un cuadro con todas las tablas existentes en esta base de datos para que selecciones la que quieras importar. Puedes seleccionar más de una tabla (si mantienes pulsado Ctrl mientras seleccionas. Si pulsas el botón "Opciones" verás más cosas que puedes definir pero en este nivel es suficiente que aceptemos la configuración por defecto.

### *4.2 Vincular Datos*

La diferencia entre importar y vincular consiste en que al importar datos éstos se convierten en una parte integral de la base de datos e independientes de la base de datos donde se originaron. En cambio, cuando vinculamos los datos, éstos permanecen en su origen . El procedimiento para vincular es el mismo, solo en vez de "Importar" tenemos que seleccionar "Vincular tablas".

## www.jggomez.eu<br>Buscar y filtrar registros **5 Buscar y filtrar registros**

### *5.1 Diferencia entre buscar y filtrar*

En las tablas se puede buscar un dato determinado. Esta forma de búsqueda localiza un registro conociendo uno de sus datos.

La diferencia de esta búsqueda con respecto a los filtros es que sólo localiza los registros con ese dato de uno en uno. Los filtros localizan todos los registros que tienen un dato en común de una sola vez.

### *5.2 La opción buscar y/o remplazar registros*

#### *5.2.1 Buscar*

En una tabla de clientes podemos localizar a un determinado registro procedente de Madrid. Para realizar esta operación primero es muy importante abrir la tabla y situar el cursor sobre el campo Provincia. Se selecciona el menú Edición | Buscar o se pulsa el botón botón correspondiente.

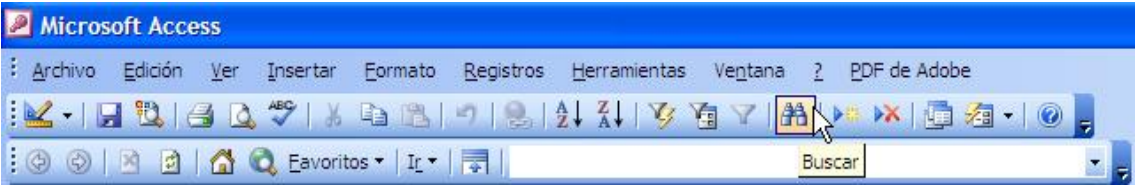

A continuación se abrirá esta ventana:

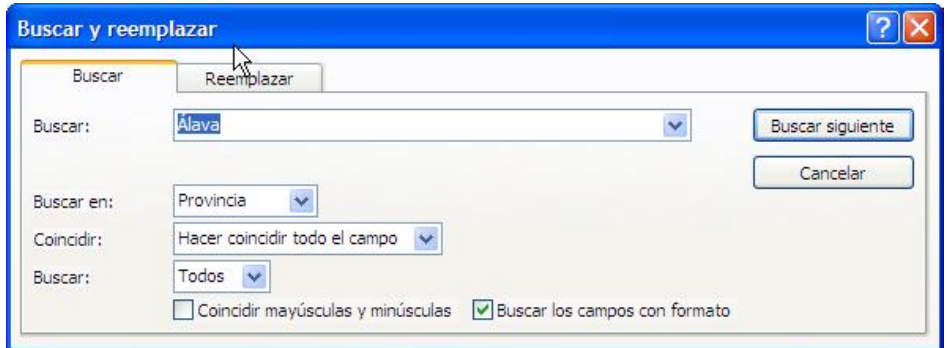

- 
- Buscar: en este campo se determina el dato a buscar en los registros. Buscar en: aquí se determina la dirección de la búsqueda según la situación del cursor en la tabla, en nuestro caso en el campo provincia
- Arriba: si se selecciona y el cursor está en mitad de la tabla, buscará sólo en la mitad superior de la tabla. Cuando llegue a la parte superior de la tabla no seguirá
- $\bullet$  Abajo: si se selecciona pasará lo mismo pero hacia el final de la tabla.
- Todos: si se selecciona, el programa seguirá buscando hasta que haya encontrado todos los registros que contengan ese dato independientemente de la zona de la
- Coincidir: aquí se debe señalar si el texto que se ha escrito en buscar debe coincidir con:

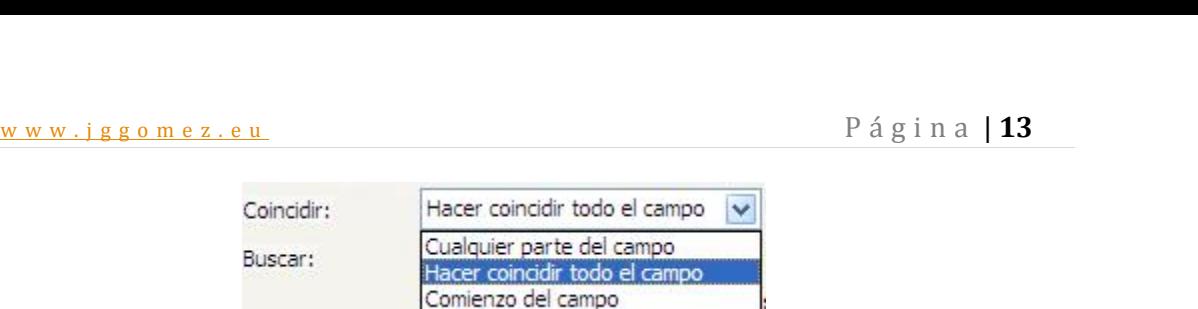

- o Hacer coincidir todo el campo: los datos deben ser exactamente esos en el registro completo.
- o Cualquier parte del campo: si sólo debe encontrarse ese texto en alguna parte del registro.
- o Comienzo del campo: el dato debe empezar por ese texto.

De esta forma se puede bucar un dato sin recordar la palabra entera, por ejemplo el apellido de una persona si no se recuerda cómo se escribía:"Jimenez"; "Gimenez", se puede poner sólo la parte de la que uno esté seguro: "imenez". O buscar todos los apellidos que terminen en "ez".

- Mayúsculas y minúsculas: si en el campo Buscar se escribe alguna mayúscula y se selecciona Mayúsculas y minúsculas, el registro que se busca deberá tener las mismas mayúsculas y minúsculas, aunque el texto sea el mismo.
- Buscar los campos con formato: buscará sólo aquellos campos que coincidan exactamente con el formato utilizado en Buscar.

Una vez especificadas las características de la búsqueda se procede a realizarla pulsando Buscar Siguiente. De esta forma sólo buscará el primer registro que cumpla las condiciones de búsqueda de forma que sólo se podrá utilizar una vez.

#### *5.2.2 Remplazar datos*

Esta opción es muy similar, sólo que no sólo busca los datos de registro en registro sino que además los sustituye por otro dato, o el mismo dato con modificaciones. El funcionamiento de esta función es muy similar al de Buscar.

Para reemplzar es necesario tener la tabla abierta y situarse sobre la columna donde se va a buscar el dato a sustituir. Se selecciona el menú Edición|Reemplazar, a continuación se abrirá esta ventana:

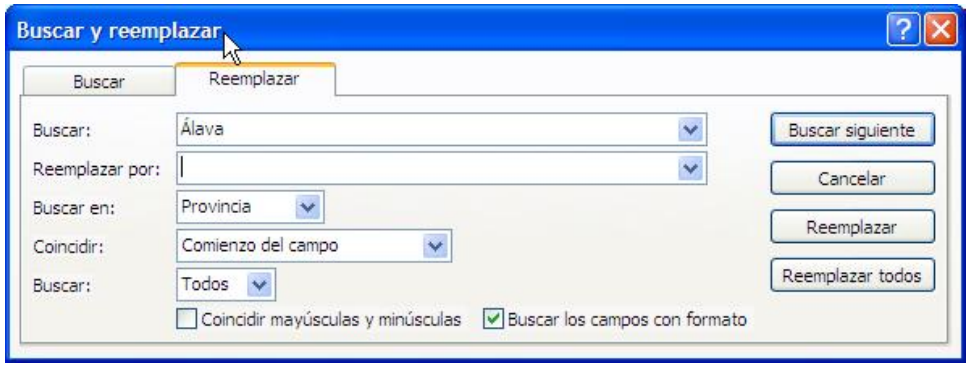

En esta ventana primero se realiza la búsqueda y una vez encontrado el dato se sustituye. Casi todas las funciones de la ventana son las mismas, las únicas distintas son los botones de la derecha:

 reemplaza un registro encontrado por lo que se haya indicado en Reemplazar por. Reemplaza de uno en uno.

w w w . j g g o m e z . e u<br> **P** á g i n a **| 14**<br> **e** reemplaza todos los registros que coincidan con las características de la búsqueda<br>
por lo indicado en Reemplazar por. por lo indicado en Reemplazar por.

Cuando Access no encuentra más elementos que coincidan con el de búsqueda muestra un mensaje de aviso.

### *5.3 Filtrado de registros*

### *5.3.1 Aspectos generales*

A veces, sobre todo si nuestra tabla es demasiado grande, nos puede interesar que nos muestre solo los registros que cumplan con un criterio predeterminado, por ejemplo, cuando en la tabla de proveedores solo queremos ver los proveedores de una localidad específica, por ejemplo si queremos ver los proveedores solo de España.

Los filtros, como indica su nombre, sirven para filtrar los datos de los formularios de forma que muestre los registros de la tabla o consulta que cumpla las condiciones establecidas en el.

Los filtros tienen otra función que no tiene tanto que ver con su nombre como la anterior. Los filtros también pueden utilizarse para ordenar los registros de una tabla.

Un filtro es un selección de algunos elementos de una tabla o de un formulario. Aplicando un filtro es posible ver dentro de una tabla sólo aquellos registros que cumplen unas condiciones. El resto de los registros no desaparecen, sólo están ocultos.

Access tiene tres tipos de filtros: Filtro de Formulario, Filtro de Selección y Filtro u Orden Avanzado

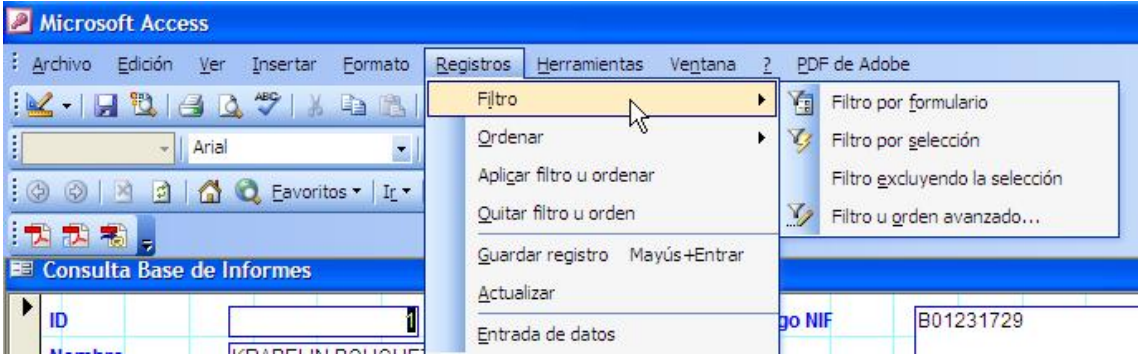

Para aplicar un filtro se selecciona el menú Registros|Filtro que nos da acceso a las opciones presentadas en la pantalla anterior.

Para aplicar o desactivar un filtro se puede utilizar el botón  $\blacktriangledown$ . Aplicará el último filtro utilizado y desactivará el filtro que en ese momento esté activado

### *5.3.2 Tipos de Filtrado.*

### **Filtrado por Selección**

Es la forma más simple de filtrar registros, para esto solo tenemos que ubicarnos en el registro que queramos que nos sirva de filtro y pulsamos el botón del Filtro por selección en la Barra de herramientas o en el menú contextual:

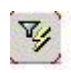

También podemos escribir el criterio en el campo del texto que aparece en el menú contextual:

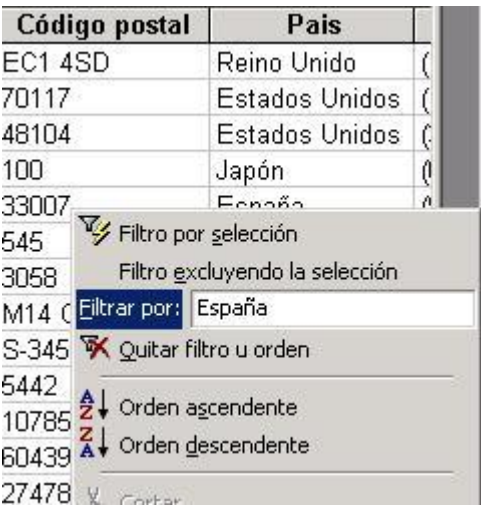

Y para quitar el filtro para volver los datos completos podemos usar el icono "Quitar filtro u orden" en el menú contextual o pulsar esta opción en el menú "Registros".

En la imagen anterior puedes ver que también tenemos la opción de filtrar excluyendo la selección, por ejemplo, si queremos ver a todos los proveedores menos los de España, nos ubicamos en cualquier registro del Campo "País" que tenga "España" y después pulsamos "Filtro excluyendo la selección".

También podemos filtrar por una parte del registro, por ejemplo, si en la misma tabla de proveedores queremos ver en el campo del Cargo del Contacto solo a los gerentes, podemos seleccionar la palabra "Gerente" en cualquier campo para que lo filtre.

También se puede filtrar usando las entradas de distintos campos del registro pero para eso los campos deben estar contiguos. Si no lo son, debemos moverlos para que estén juntos. Para eso pulsamos el extremo izquierdo de la entrada para seleccionarla (el puntero debe convertirse en el signo de "+" y arrastramos el texto a la siguiente columna.

Este filtro se aplica seleccionando dentro de la tabla el elemento que va a ser la condición de filtrado.

Cuando la tabla o el formulario no es muy grande es sencillo de utilizar.

En el ejemplo de los clientes si se quiere a aplicar un filtro para mostrar sólo aquellos clientes que se apelliden García, lo primero es situarse sobre cualquier registro que tenga el apellido García.

Después se pulsa el botón de Filtro por selección  $\mathcal{V}$  de la tabla aparecerán sólo aquellos registros en los cuales el campo apellidos sea García, el resto desaparecerán:

Para volver a ver todos los registros de la tabla bastará con pulsar sobre el botón de quitar filtro  $\mathbf V$ 

#### **Filtro por formulario**

w w w . j g g o m e z . e u<br>I filtro de mucha utilidad para tablas grandes y con un gran número de registros. Es un filtro de mucha utilidad para tablas grandes y con un gran número de registros.

Tras pulsar sobre el botón de filtro por formulario **de la menú y la barra de herramientas** variarán:

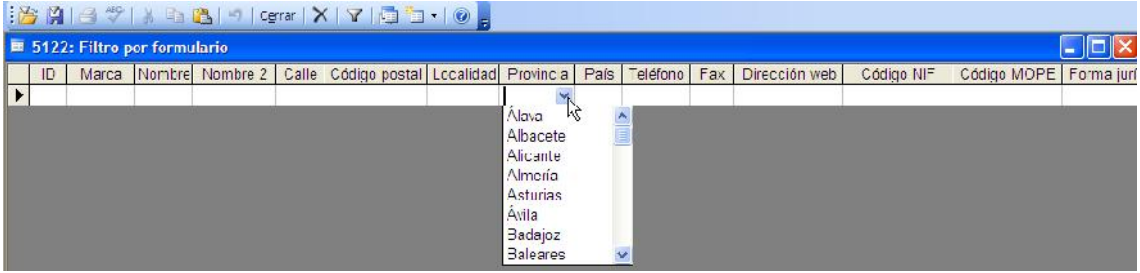

Pulsando en la primera fila de cada columna aparecerá una flecha en la zona derecha de la celda. Pulsando sobre esta flecha se despliega la lista de todos los valores archivados en ese campo. Si desdea dejar en blanco esta casilla se pulsa el botón  $\mathsf{X}$ .

Si se prefiere se puede escribir directamente el valor exacto que se está buscando o la expresión cuyo resultado se desea utilizar como criterio.

Una vez establecidos los criterios en todos los campos, este filtro se puede guardar, dentro de consultas.

Se pueden volver a aplicar filtros almacenados en consultas.

Borra  $\overline{\mathsf{A}}$  lo contenido en la cuadrícula del campo, cuando no se quiera aplicar ninguna criterio en ese campo.

Cierra Cerrandesta ventana y vuelve a la tabla normal.

Si necesitamos usar más de un valor para filtrar registros es mejor usar esta opción:

- 1. Seleccionamos Filtro en el menú Registros y elegimos Filtro por Formulario. Nos aparecerá la ventana del filtro por formulario. Abajo tendremos la pestaña Buscar y una o más pestañas Or.
- 2. Definimos los filtros seleccionando entradas en los campos de la pestaña Buscar. Podemos seleccionar más de un valor. También podemos definir filtros alternativos seleccionándolos en la pestaña Or (por ejemplo si queremos ver en nuestra tabla los proveedores de dos o más países).
- 3. Pulsamos "Aplicar filtro u ordenar" en el menú Filtro.

Para saber más sobre los filtros te recomiendo que consultes al Asistente del Office (escribiendo la palabra "filtro"), te mostrará todos los tópicos disponibles sobre la creación y aplicación de los filtros.

En la ventana de presentación del formulario, pulsaremos en el botón "filtro por formularios".

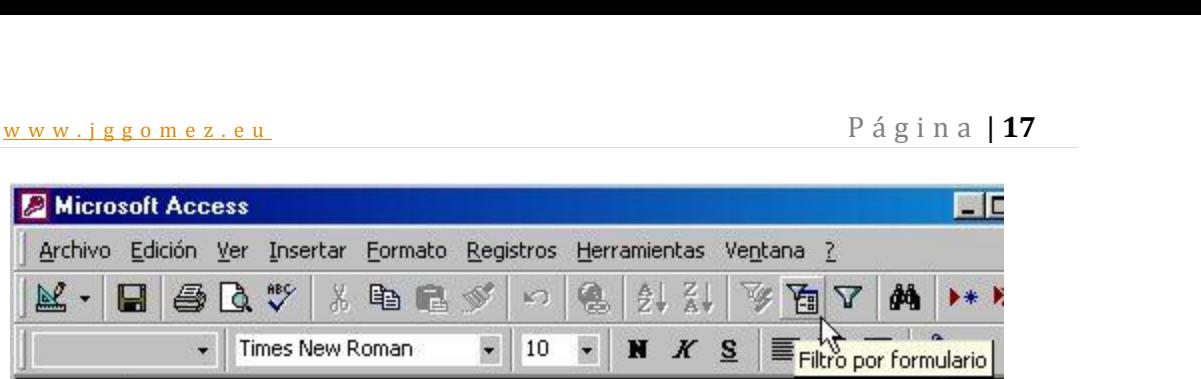

Aparecerá la ventana de presentación, pero vacía

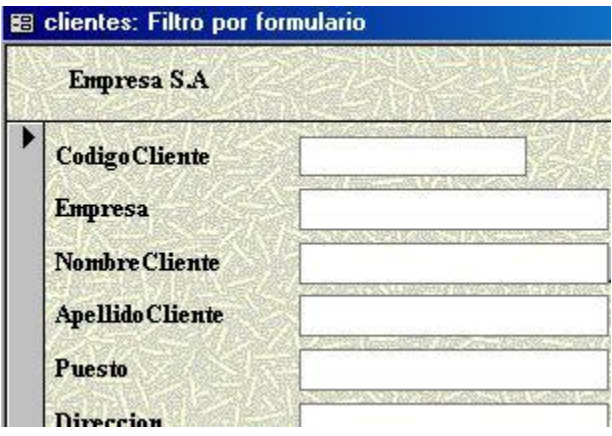

Ahora pincharemos en el campo que queramos usar para definir el filtro, a la derecha del campo aparece una flecha.

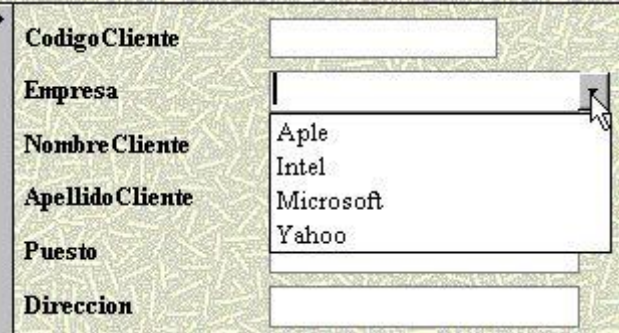

Si pulsamos en ella, se despliega una cortinilla con todos los datos posibles para ese campo, que hay en la tabla.

Podremos Teclear en los campos las expresiones que queramos usar para filtrar los datos. Y por ultimo aplicaremos el filtro

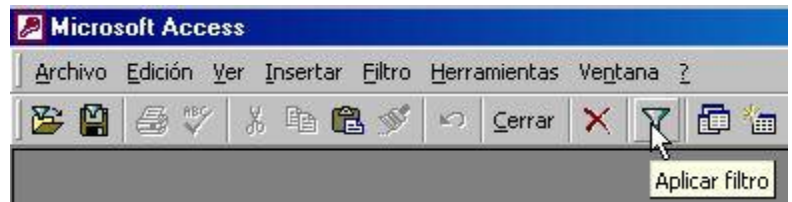

**Filtro u orden avanzado**

w w w . j g g o m e z . e u<br>filtro permite determinar con mayor minucia las características del filtro. Es muy<br>ar a una consulta y se almacena en Consultas Este filtro permite determinar con mayor minucia las características del filtro. Es muy similar a una consulta, y se almacena en Consultas.

Para aplicar este filtro es necesario seleccionar el menú Registros|Filtro u orden avanzado ya que no hay ningún botón en la barra de herramientas con esta función.

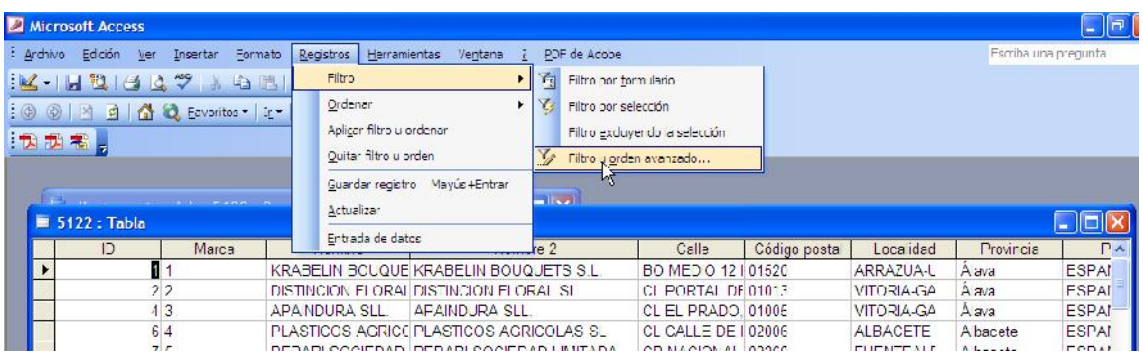

Tras seleccionar este filtro se abrirá esta ventana:

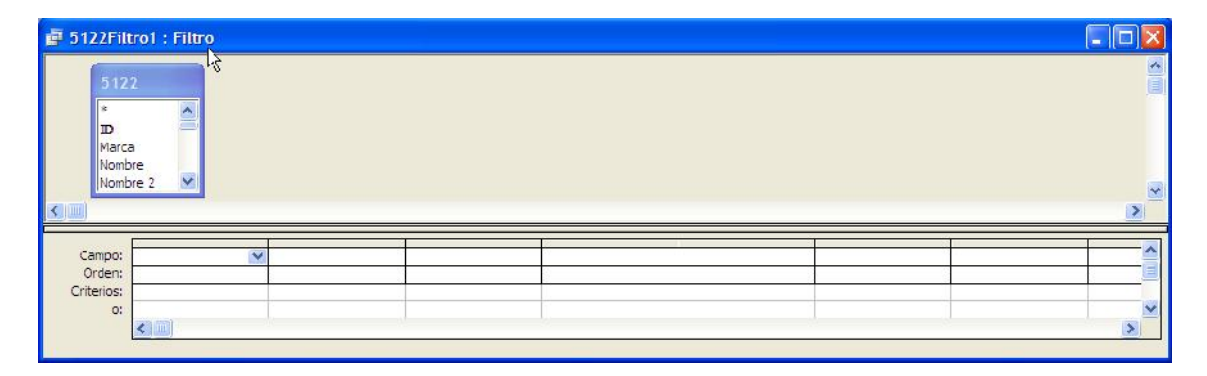

Al igual que en el filtro por formulario, el menú y la barra de herramientas son propios de los filtros. El resto de la pantalla se divide en dos.

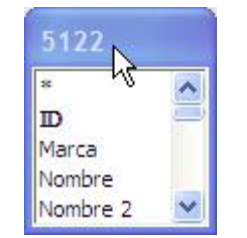

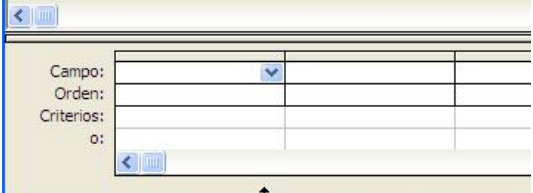

En la parte superior se encuentra la tabla sobre la que se está aplicando el filtro, con la lista de campos recuadrada.

En la parte inferior es donde se concretan las características del filtro.

Para crear el filtro hay que detallar el campo, el orden a seguir y los criterios:

**Campo:** para incluir el campo o los campos con los que se va a crear el filtro, se pueden emplear tres procedimientos distintos:

**1.** Al hacer clic sobre la casilla campo aparece una flechita dentro, que despliega la lista de todos los campos de la tabla.

- w w w . j g g o m e z . e u<br>P á g i n a **| 19**<br>Seleccionando la tabla en la zona superior y haciendo doble clic sobre el campo.<br>Seleccionando la tabla en la zona superior y arrastrando el campo hacia la zona. **2.** Seleccionando la tabla en la zona superior y haciendo doble clic sobre el campo.
- **3.** Seleccionando la tabla en la zona superior y arrastrando el campo hacia la zona inferior.

Se pueden utilizar tantos campos como se consideren necesario para crear el filtro. Para seleccionar todos los campos en una celda se selecciona el \*, el filtrado se realizará en todos los campos de la tabla.

**Orden:**establece el orden que se seguirá cuando se encuentre más de un registro que cumpla las condiciones del filtro. El orden puede ser ascendente, descendente o simplemente no seguir un orden.

**Criterios:** en esta casilla se escribe el criterio que debe seguir el filtro. Se puede escribir:

- $\triangleright$  Un texto: se teclea y el programa lo pondrá automáticamente entre comillas.
- Una expresión: utilizando los operadores "Entre...Y" o los operadores de comparación  $\left\{ \langle , \rangle, \langle > , \langle = , \rangle = \right\}$

Siguiendo con la tabla Clientes, se va a aplicar un filtro para ver únicamente los nombres de aquellos clientes de Madrid y con fecha de constitución superior a 1970.

Lo primero que se debe hacer es seleccionar el menú Registros|Filtro u orden avanzado. En esta ventana se determinarán las condiciones del filtro tal y como aparecen en esta imagen:

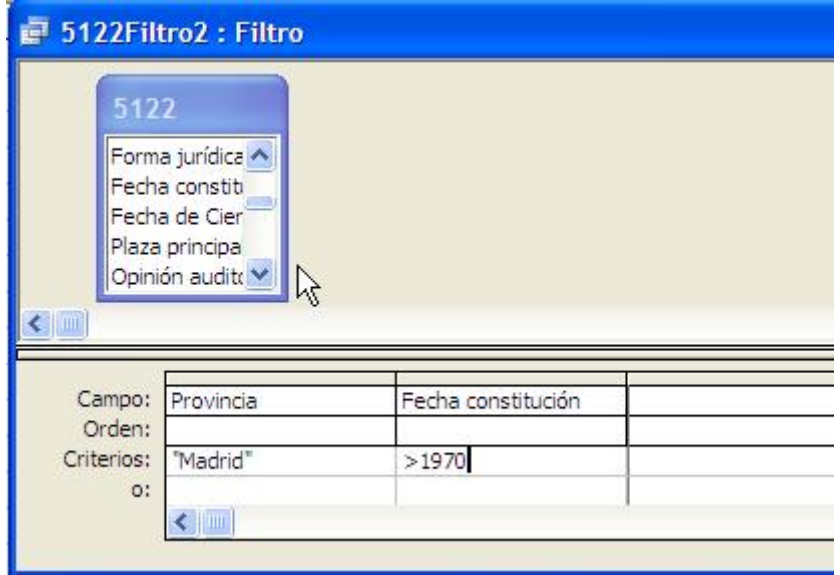

Una vez se han establecido todos los criterios de filtrado se pulsa la tecla para aplicar el filtro.

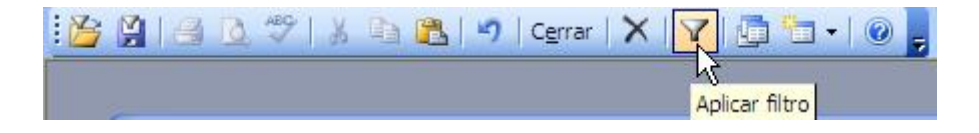

Automáticamente se abrirá la tabla de Pacientes, pero sólo con los registros que cumplan las condiciones de filtrado.

## www.jggomez.eu<br>Validación de datos a través de la máscara de entrada **6 Validación de datos a través de la máscara de entrada**

### *6.1 Consideraciones generales*

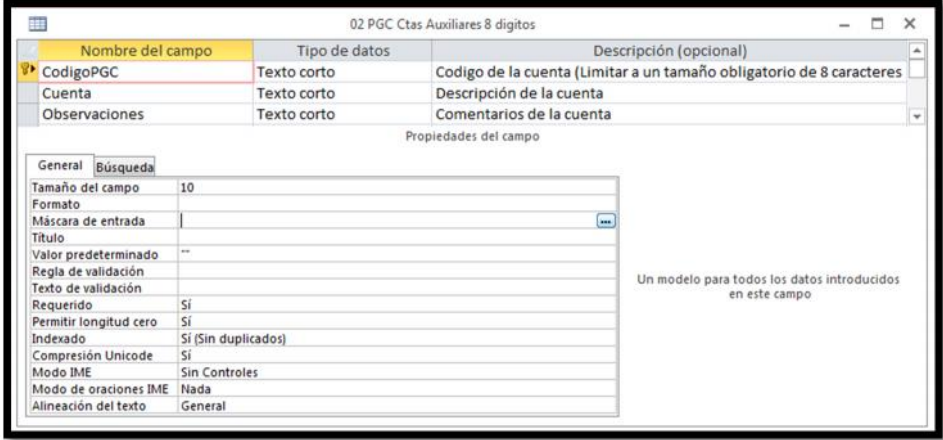

Podemos agregar máscaras de entrada a campos de tabla, consultas y controles de informe y formulario.

Las máscaras de entrada proporcionan un formato establecido para la entrada de datos en un campo mediante el uso de caracteres y símbolos. Al aplicar una máscara de entrada a un campo, las personas que escriban datos en ese campo deberán seguir el patrón específico definido por la máscara de entrada.

Por ejemplo, si el usuario de la base de datos escribe un número de teléfono sin el código de área, en esta máscara en particular, (\_\_\_) 555-0187 ext. \_\_\_, el usuario no podrá guardar los datos hasta que agregue el código de área. El comportamiento exacto depende de cómo el diseñador de la base de datos haya configurado la máscara de entrada.

Las máscaras de entrada proporcionan una amplia validación de datos e impiden que los usuarios escriban datos no válidos (como un número de teléfono en un campo de fecha). Además, pueden ayudar a asegurar que los usuarios escriban los datos de manera coherente, para que resulte más fácil buscar datos y mantener la base de datos.

Podemos agregar máscaras de entrada rápidamente mediante el Asistente para máscaras de entrada o especificar las máscaras manualmente al escribir máscaras personalizadas en el valor de la propiedad del campo Máscara de entrada.

### *6.2 Las tres secciones de una máscara de entrada*

Las máscaras de entrada están compuestas de una sección obligatoria y dos secciones opcionales, y cada una de ellas se separa con punto y coma. El propósito de cada sección es el siguiente:

- La *primera sección es obligatoria*. Incluye los caracteres o la cadena (serie de caracteres) de máscara junto con marcadores de posición y datos literales, como
- La *segunda sección es opcional* y hace referencia a los caracteres de máscara incrustados y al modo en que se almacenan dentro del campo. Si la segunda sección se establece en **0**, los caracteres se almacenan con los datos; si se establece en **1**, los caracteres solo se muestran, pero no se almacenan. Si la segunda sección se establece en **1**, puede ahorrarse espacio de almacenamiento en la base de datos.
- La *tercera sección también es opcional* e indica un solo carácter o espacio que se usa como marcador de posición. De forma predeterminada, Access usa el carácter de subrayado (\_). Si desea usar otro carácter, escríbalo en la tercera sección de la máscara.

## w w w . j g g o m e z . e u<br> **E á g i n a | 21**<br> **Caracteres que definen máscaras de entrada** *6.3 Caracteres que definen máscaras de entrada*

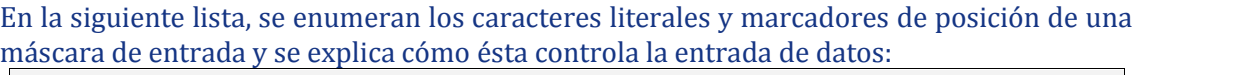

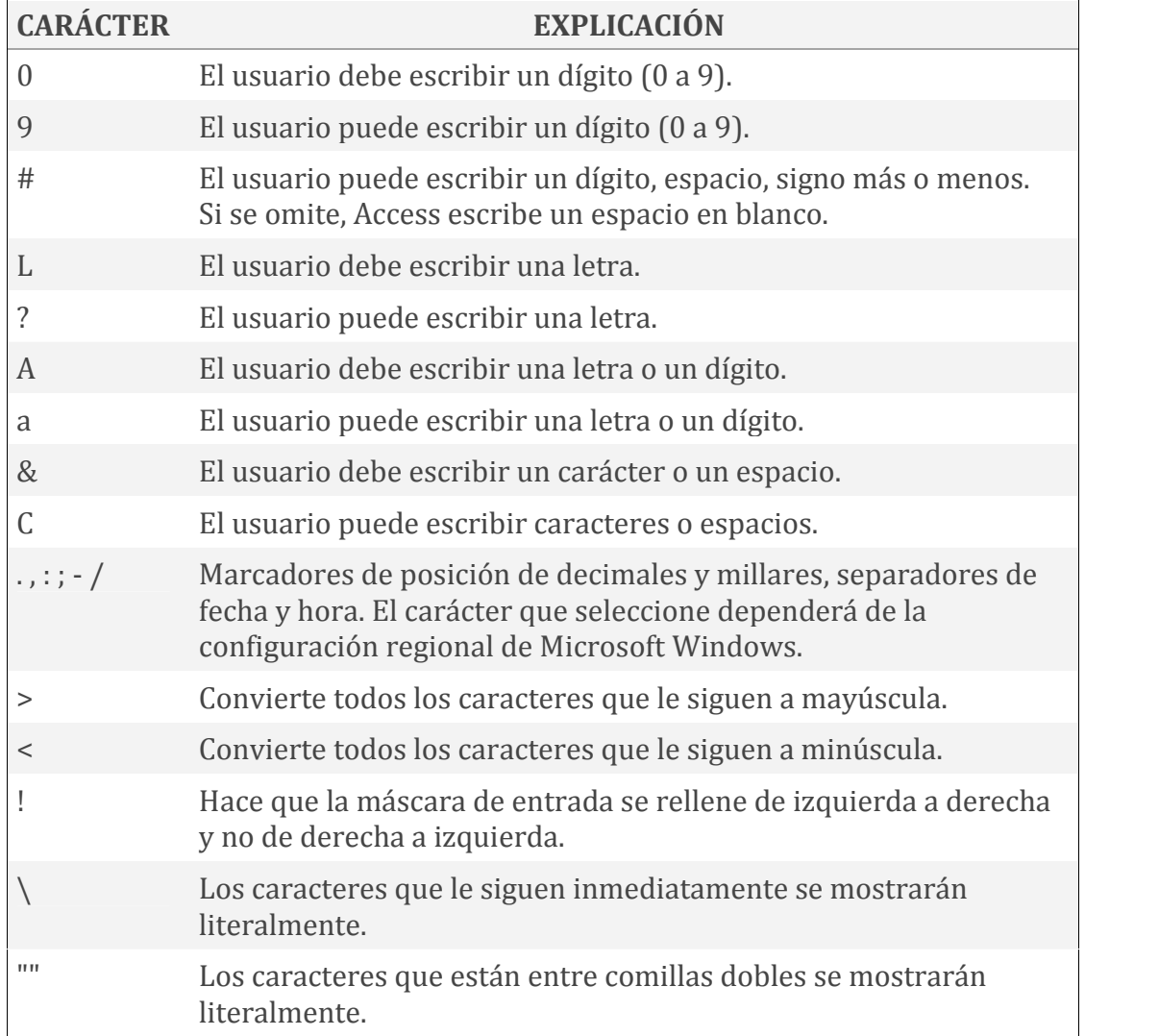

### *6.4 Ejemplos de máscaras de entradas I*

Los ejemplos que figuran en la siguiente tabla muestran algunas formas en las que se pueden usar las máscaras de entrada.

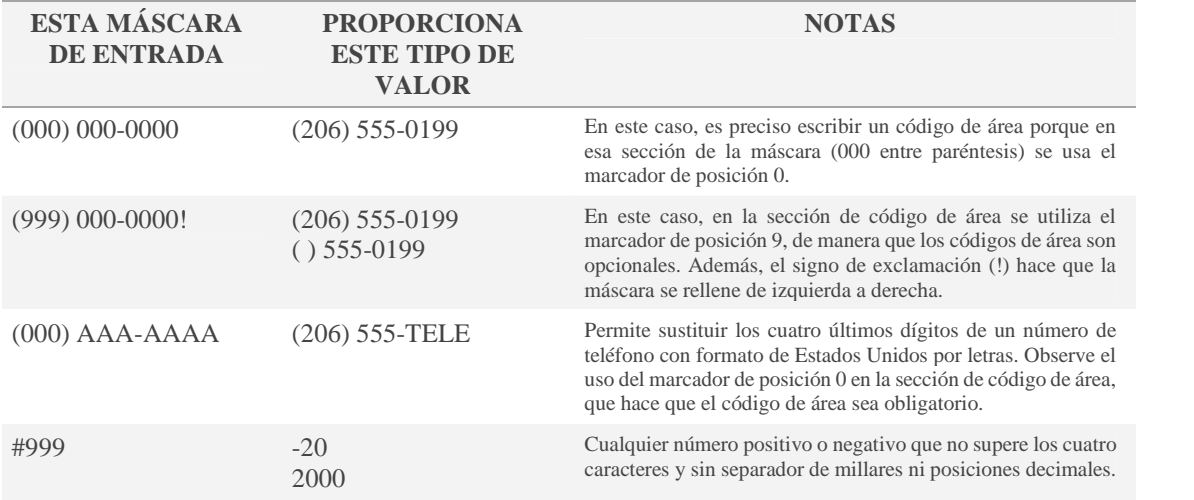

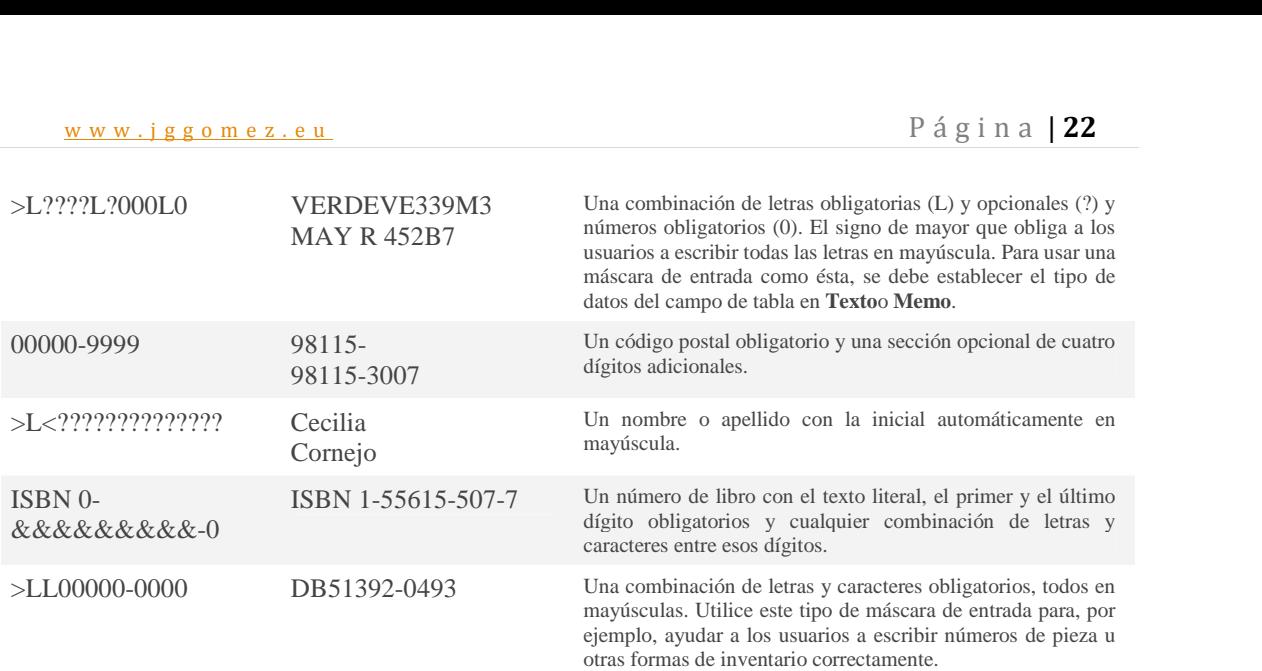

### *6.5 Ejemplos de máscaras de entradas II*

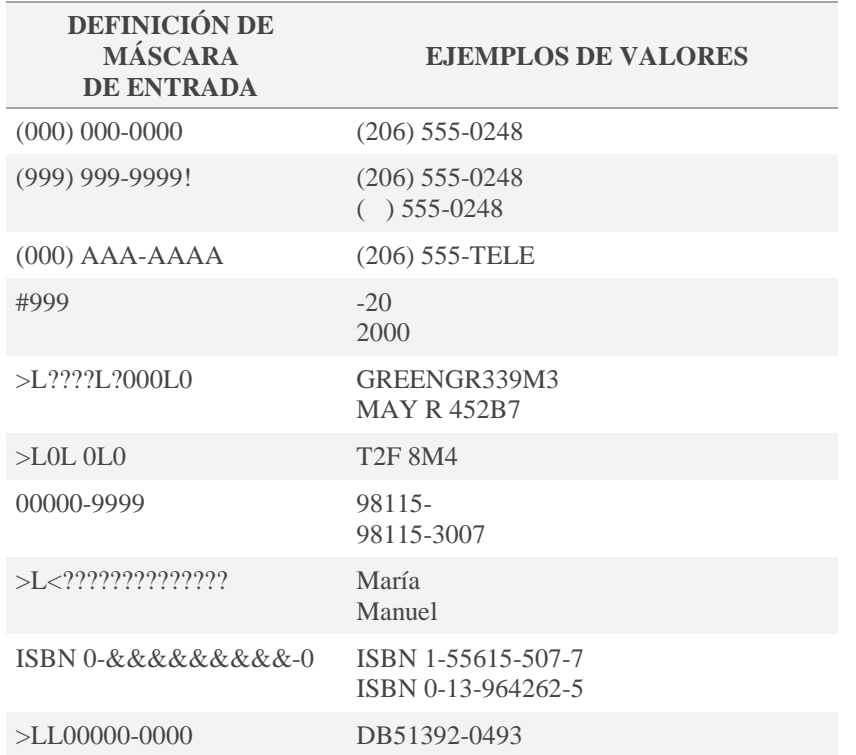

### **7 Bibliografía**

http://www.svetlian.com/msoffice/access\_intro1.htm http://www.svetlian.com/msoffice/access\_basico11.htm http://www.aulafacil.com/Access2/CursoAccess/Lecc-38-Acc.htm http://www.unav.es/cti/manuales/access97/indice.html http://office.microsoft.com/es-hn/access-help/crear-o-modificar-la-clave-principal-de-una-tabla-HA010341487.aspx http://office.microsoft.com/es-es/access-help/controlar-los-formatos-de-entrada-de-datos-con-mascaras-de-entrada- HA010096452.aspx